## <span id="page-0-0"></span>**Installationsanleitung - Update Dezentral**

**Mithilfe dieser Anleitung können Sie ganz einfach ein Update von MediFox ambulant eigenständig installieren. Probieren Sie es gern aus!**

- **Bitte beachten Sie, dass die in dieser Anleitung dargestellten Versionsnummern von Ihren Versionsnummern abweichen können. Wichtig:** 
	- 1. **Synchronisieren Sie bitte vor und nach jedem Update alle Mobilgeräte um Datenverluste zu vermeiden. Prüfen Sie im Anschluss, ob Updates für die Mobilgeräte zur Verfügung stehen und installieren Sie diese.**
	- 2. **Erstellen Sie vor dem Update bitte unbedingt eine Datensicherung, da MediFox für Datenverluste, die aus einer fehlenden Datensicherung resultieren, nicht haftet.**

**Für den gesamten Updateprozess benötigen Sie Administratorberechtigungen.**

### **Verwandte Artikel**

- **Installationsanleitung Update [Dezentral](#page-0-0)**
- Installationsanleitung Update **[Zentral](https://wissen.medifoxdan.de/display/MAKB/Installationsanleitung+-+Update+Zentral)**
- [Installationsanleitung](https://wissen.medifoxdan.de/display/MAKB/Installationsanleitung+-+Neuinstallation+Dezentral)  [Neuinstallation Dezentral](https://wissen.medifoxdan.de/display/MAKB/Installationsanleitung+-+Neuinstallation+Dezentral)
- [Automatische Updates über](https://wissen.medifoxdan.de/pages/viewpage.action?pageId=3376195)  [die Versionsverwaltung](https://wissen.medifoxdan.de/pages/viewpage.action?pageId=3376195)  [einstellen](https://wissen.medifoxdan.de/pages/viewpage.action?pageId=3376195)
- [Installation CareMobile](https://wissen.medifoxdan.de/display/MAKB/Installation+CareMobile)
- [Neuinstallation](https://wissen.medifoxdan.de/display/MAKB/Neuinstallation)
- [Mitarbeiter für die Nutzung](https://wissen.medifoxdan.de/pages/viewpage.action?pageId=590385)  [des CarePads freischalten](https://wissen.medifoxdan.de/pages/viewpage.action?pageId=590385)
- [Installation von dakota.le](https://wissen.medifoxdan.de/display/MAKB/Installation+von+dakota.le)
- [Systemchecklisten MediFox](https://wissen.medifoxdan.de/display/MAKB/Systemchecklisten+MediFox+ambulant)  [ambulant](https://wissen.medifoxdan.de/display/MAKB/Systemchecklisten+MediFox+ambulant)
- [Update von dakota.le](https://wissen.medifoxdan.de/display/MAKB/Update+von+dakota.le)

### Lösungsweg

# **Update Dezentral** 1. Starten Sie die "MediFox Versionsverwaltung" aus dem Startmenü Ihres Servers. Sie können hierfür gern die Suchfunktion im Startmenü verwenden. MediFox ambulant Versionsverwaltung starten

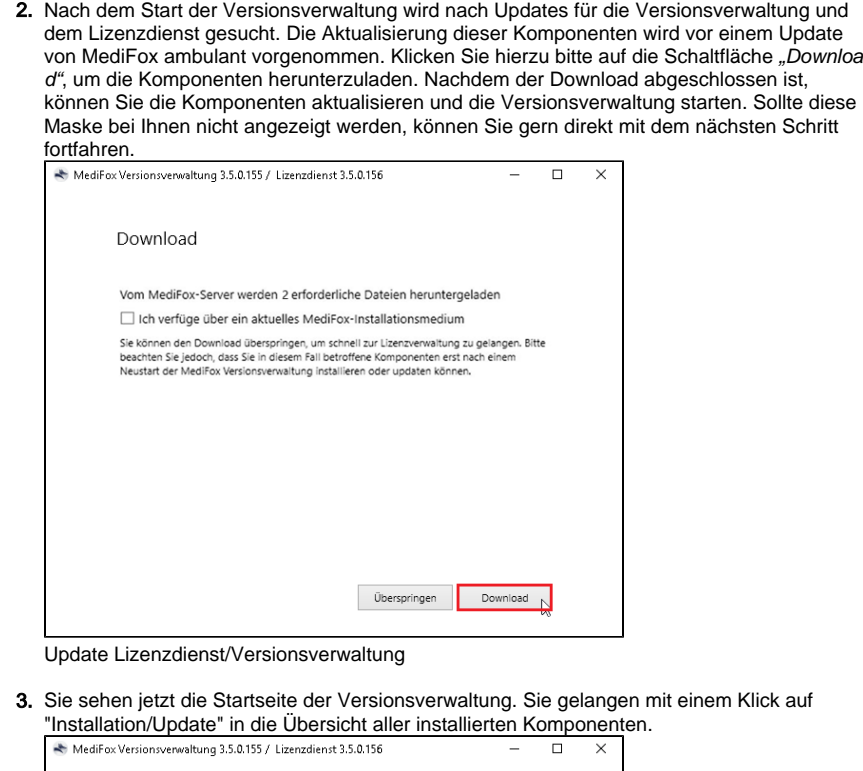

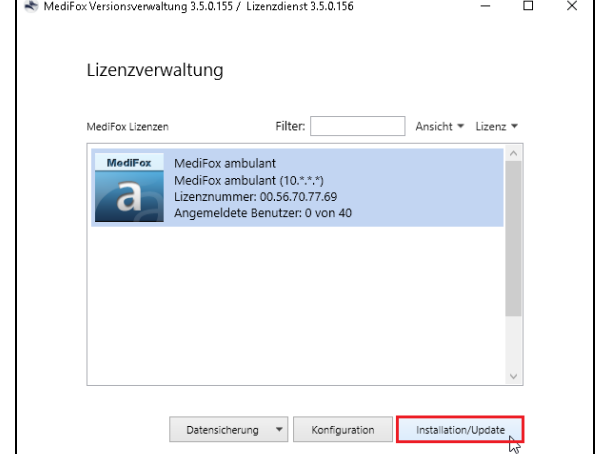

Übersicht der Lizenzen

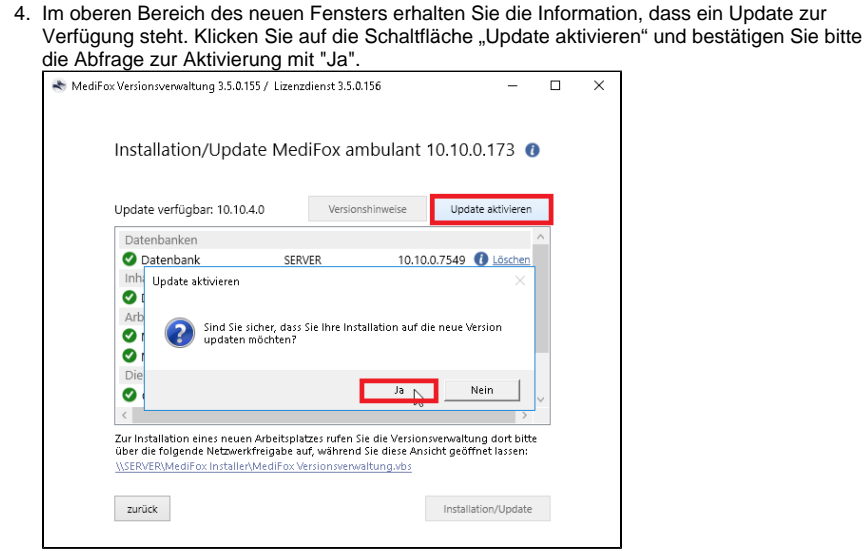

#### Update aktivieren

5. Führen Sie hierfür bitte den Download der zu aktualisierenden Komponente über die gleichnamige Schaltfläche aus. Nach dem Download erhalten Sie einen Sicherheitshinweis zur Datensicherung. Stellen Sie bitte unbedingt sicher, dass eine aktuelle Datensicherung vorliegt.

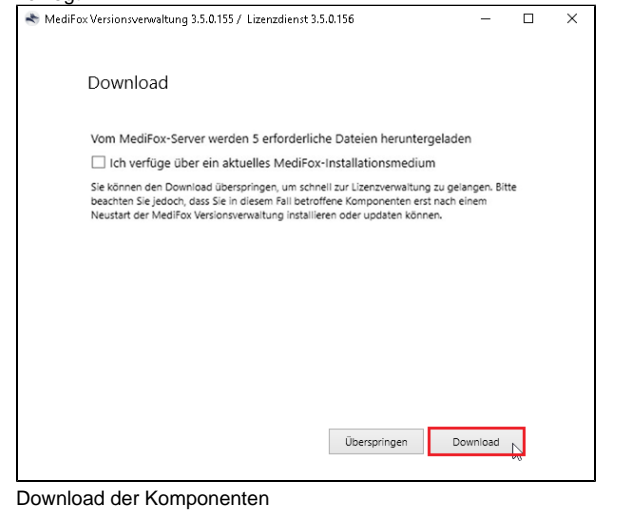

- 6. Klicken Sie auf die Schaltfläche "Benutzer benachrichtigen", um eine Abmeldung der allgemeinen MediFox Dienste,
	- ambulant-Webservice
	- CarePad-Webservice
	- CareNavigator-Service
	- Connect
	- finance-Service
	- Scheduling-Service

die bei Ihnen installiert sein können, vorzunehmen. Sollten noch Mitarbeiter angemeldet sein, bekommen diese eine Benachrichtigung auf ihrem Arbeitsplatz. Im Bedarfsfall können Sie die Beendigung auch erzwingen.

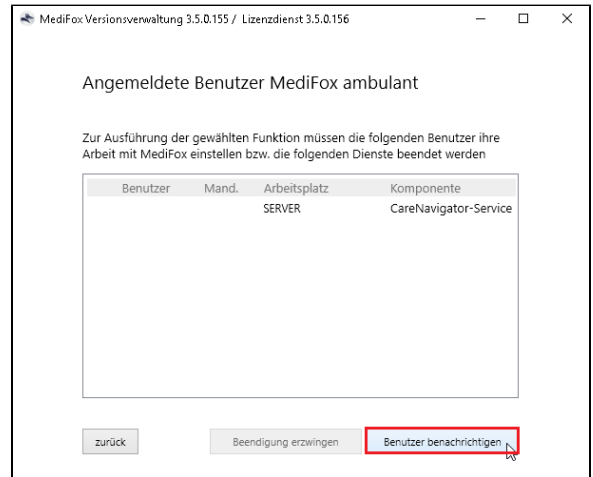

Benutzer benachrichtigen

7. Sobald alle Dienste beendet sind, bekommen Sie alle Komponenten mit einem gelben oder roten Ausrufezeichen angezeigt. Aktualisieren Sie diese nacheinander. Wählen Sie hierzu die Komponente aus und klicken Sie auf die Schaltfläche "Installation/Update". Sobald die Komponente erfolgreich aktualisiert wurde, wird diese mit einem grünen Haken gekennzeichnet. Sobald alle Komponenten auf Ihrem Server einen grünen Haken erhalten haben, können Sie das Update gern auf den Arbeitsplätzen fortführen.

**Achtung**: Sollte sich eine Komponente auf einem anderen Server befinden, lassen Sie die Übersicht der Komponenten bitte geöffnet und rufen Sie den in der Versionsverwaltung angezeigten Pfad auf dem System auf, auf dem die Komponente aktualisiert wird. Führen Sie die Aktualisierung der Komponente nun auf dem entfernten System durch.

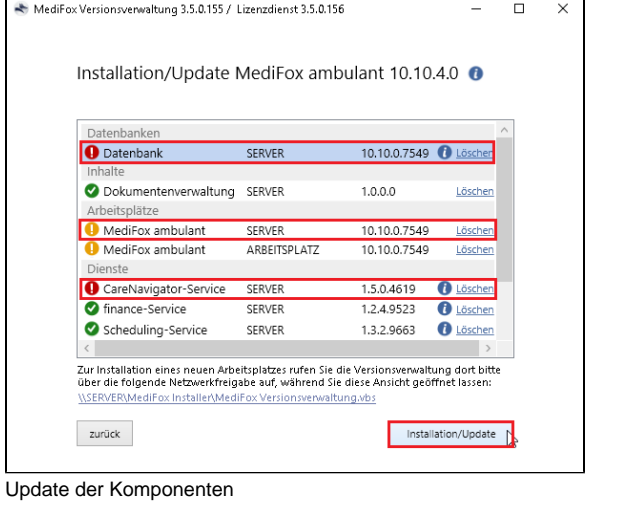

Für die Installation an Terminalservern aktivieren Sie bitte den Installationsmodus Λ am Server. Falls dieser nicht aktiv ist, weist die Versionsverwaltung Sie während des Installationsprozesses darauf hin. Um den Installationsmodus zu aktivieren und im Anschluss an das Update wieder deaktivieren zu können, ist die Eingabeaufforderung aus dem Startmenü Ihres Servers mit den Administratorberechtigungen notwendig.

Folgende Befehle werden hierfür benötigt:

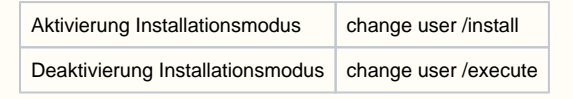

8. Starten Sie MediFox ambulant auf dem Arbeitsplatz und bestätigen Sie das eingeblendete Fenster mit "OK". Die Versionsverwaltung öffnet sich nach wenigen Augenblicken.

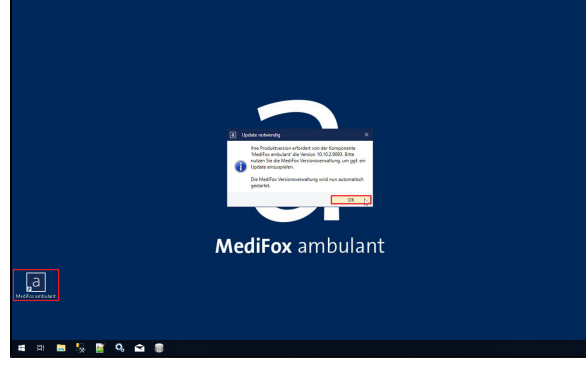

Versionsverwaltung auf dem Arbeitsplatz öffnen

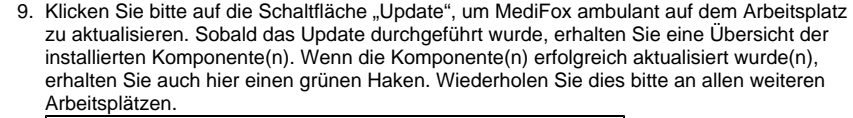

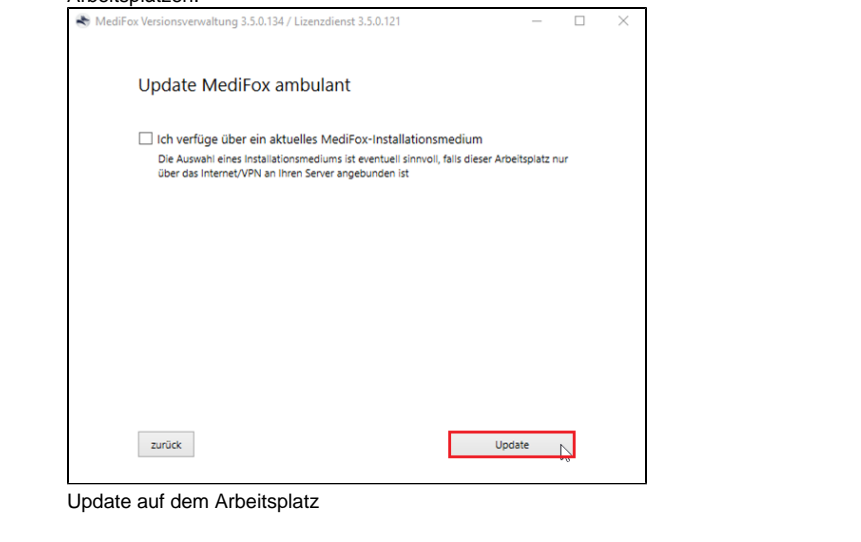

Sie haben das Update erfolgreich installiert und können, wie gewohnt mit MediFox ambulant, weiterarbeiten.

## Hintergrundinfo

Dezentral beschreibt die Installationsart und bedeutet **nicht**, dass alle Komponenten auf einem System installiert sind.